# Guide d'utilisation d'ADEUPa Geodata

10 décembre 2019 **PRÉSENTATION**

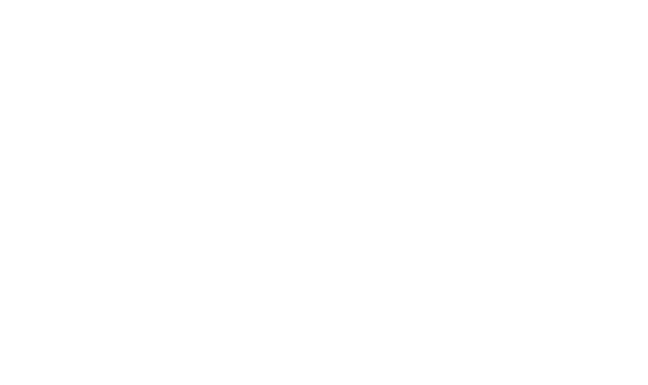

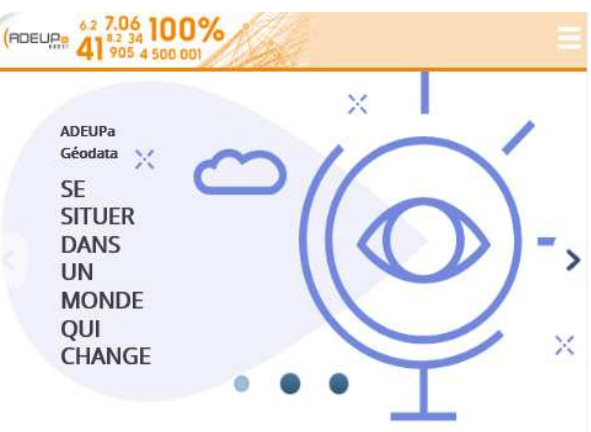

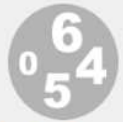

#### Indicateurs : cartes, données et graphiques

Je visualise des indicateurs sur une problématique donnée

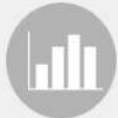

#### **Rapports:** éditer un portrait sur mesure

Je sélectionne un territoire et j'obtiens des rapports détaillés

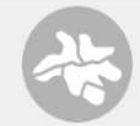

**Zonages:** visualiser et comparer

Je cartographie un vaste éventail de découpages, j'analyse leur composition

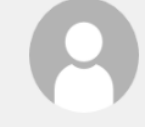

**Charger** des données externes

J'importe des données pour les cartographier et les croiser avec d'autres

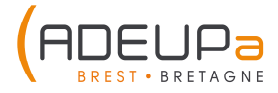

### **Sommaire**

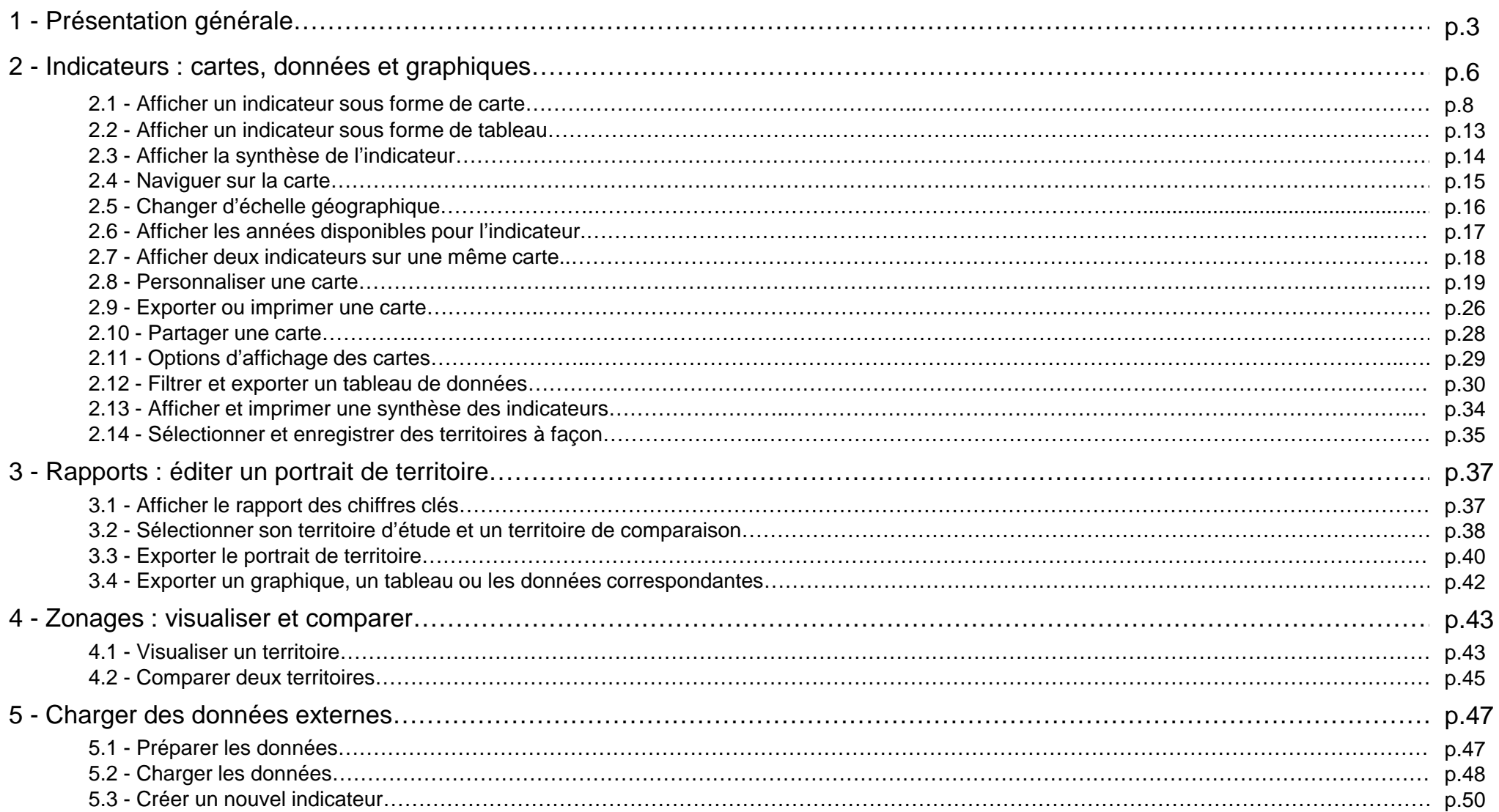

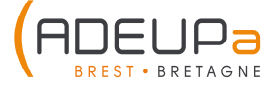

### **1 - Présentation générale**

Connexion depuis le site de l'ADEUPa : www.adeupa-brest-brest.fr. Accéder à ADEUPa Géodata en cliquant sur le logo dans le bandeau de droite.

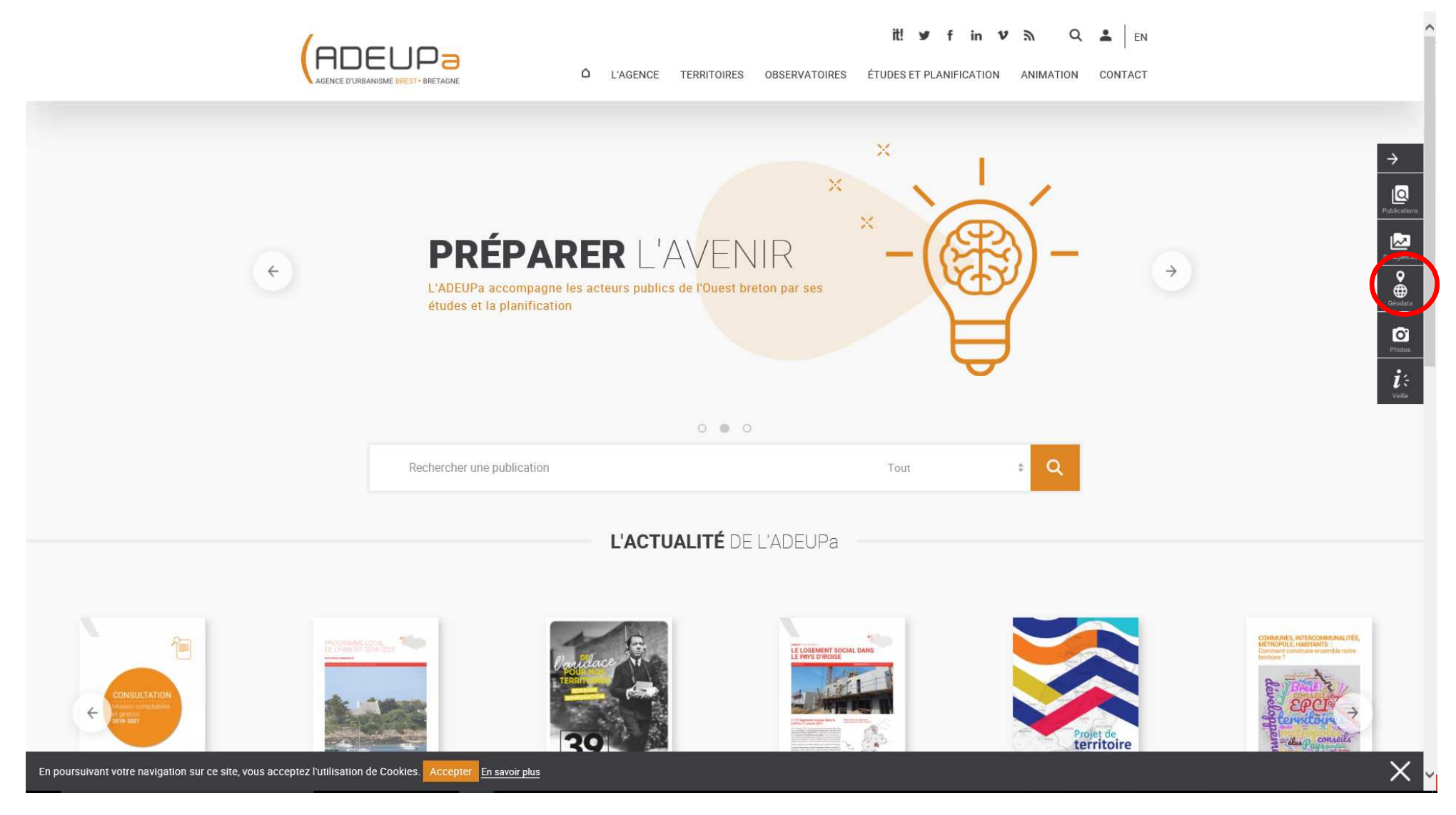

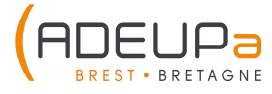

### **1 - Présentation générale**

La page d'accueil d'ADEUPa Géodata version grand public <sup>s</sup>'affiche.

Partie 1 : le bandeau Partie 2 : diaporama (slider)Partie 3 : accès aux 4 espaces principaux de travail

À noter : l'affichage s'adapte à la taille de l'écran du support pour une ergonomie maximale pour l'utilisateur.

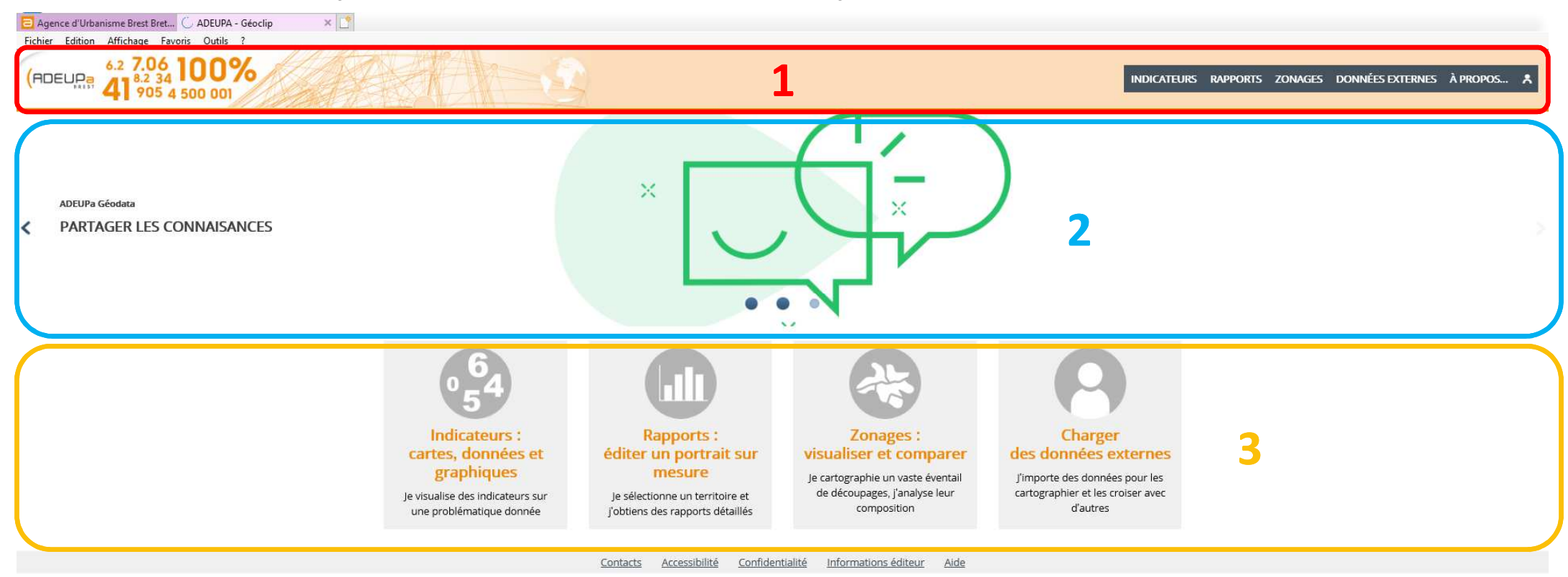

![](_page_3_Picture_5.jpeg)

### **1 - Présentation générale**

Les espaces accessibles dans la partie 3, sont à tout moment de la navigation accessibles via le bandeau. On retrouve les <sup>4</sup> espaces principaux de travail d'ADEUPa Géodata :

Indicateurs : consulter des cartes thématiques Rapports : accéder aux portraits de territoire Zonages : visualiser et comparer des maillages administratifs Données extern<mark>es : cartographier vos propres données</mark>

![](_page_4_Figure_3.jpeg)

Cliquer sur « Indicateurs » afin d'accéder à l'espace de consultation des cartes thématiques, des données et des graphiques.

![](_page_5_Figure_2.jpeg)

![](_page_5_Picture_3.jpeg)

Une nouvelle page <sup>s</sup>'affiche, divisée en 3 parties :

1 - Le panneau de pilotage : il permet d'explorer les différents indicateurs disponibles et de configurer les options principales.

<sup>2</sup> - Le bandeau d'accès au format de restitution des données : les indicateurs peuvent être restitués sous forme decarte, de tableau ou bien de graphiques synthétiques.

> 3 - L'espace de restitution : il permet de visualiser les données sur une carte et d'accéder à des options avancées dépendant du mode de restitution.

![](_page_6_Figure_5.jpeg)

#### **2.1 - Afficher un indicateur sous forme de carte**

Les indicateurs sont rangés de deux façons différentes : par thème ou par politique publique.

En choisissant « par politique publique », on accède aux indicateurs des différents observatoires et tableaux de bord del'ADEUPa.

Rester dans l'affichage par thème, sélectionner le thème « Population et modes de vie ».

#### Indicateurs : cartes, données et graphiques

![](_page_7_Picture_177.jpeg)

#### CHANGER LE DÉCOUPAGE GÉOGRAPHIQUE

![](_page_7_Picture_178.jpeg)

Rechercher un territoire

#### **ALLER PLUS LOIN**

▼ Partager, imprimer, exporter

 $\vee$  Editer des rapports

∨ Charger des données externes

#### Indicateurs : cartes, données et graphiques

![](_page_7_Picture_179.jpeg)

#### CHANGER LE DÉCOUPAGE GÉOGRAPHIQUE

![](_page_7_Picture_180.jpeg)

#### Rechercher un territoire

#### **ALLER PLUS LOIN**

- V Partager, imprimer, exporter
- $\vee$  Editer des rapports
- ← Charger des données externes

#### **2.1 - Afficher un indicateur sous forme de carte**

 Les indicateurs sont répartis en 6 sous-thèmes : Démographie, population active, ménages et familles, revenus et précarité, santé et vieillissement.

Afficher le nombre d'habitants en cliquant sur le sous-thème « Démographie », puis sur l'indicateur « Population »

#### Indicateurs : cartes, données et graphiques

![](_page_8_Picture_161.jpeg)

![](_page_8_Picture_162.jpeg)

Rechercher un territoire

#### **ALLER PLUS LOIN**

- ▼ Partager, imprimer, exporter
- $\vee$  Editer des rapports
- ▼ Charger des données externes

#### **CHOISIR DES INDICATEURS**

POPULATION ET MODES DE VIE > Démographie  $(19)$ 

![](_page_8_Picture_163.jpeg)

Population comptée à part (2017...2007)

 $\Box$  classer partype  $\lor$ 

![](_page_8_Picture_17.jpeg)

#### **2.1 - Afficher un indicateur sous forme de carte**

Il est possible de classer les indicateurs par type en cochant la case prévue à cet effet.

Il est possible d'avoir 5 types d'indicateurs :

- une typologie (rose)
- des taux (bleu)
- des volumes (jaune), comme l'indicateur choisi
- des symboles ponctuels (vert)
- des flux (gris)

 $\sigma$ 

![](_page_9_Picture_168.jpeg)

Cliquer à nouveau sur « Population et modes de vie » pour retrouver les sous-thèmes.

![](_page_9_Picture_169.jpeg)

![](_page_9_Picture_12.jpeg)

#### **2.1 - Afficher un indicateur sous forme de carte**

Un indicateur peut également être recherché par mot clé ou bien par type d'indicateur.

#### Indicateurs : cartes, données et graphiques

![](_page_10_Figure_4.jpeg)

![](_page_10_Picture_5.jpeg)

#### **2.1 - Afficher un indicateur sous forme de carte**

 Une fois un indicateur choisi, une nouvelle fenêtre, « mes indicateurs » apparaît dans le panneau de pilotage indiquant les indicateurs chargés. Il est possible de les supprimer en cliquant sur la croix ou d'accéder à la documentation del'indicateur en cliquant sur le « i ».

Survoler les communes avec la souris pour faire apparaître la valeur de l'indicateur.

![](_page_11_Figure_4.jpeg)

#### **2.2 - Afficher un indicateur sous forme de tableau**

Cliquer sur « Tableau », pour faire apparaître le tableau des données de l'indicateur.

![](_page_12_Picture_46.jpeg)

![](_page_12_Picture_4.jpeg)

#### **2.3 - Afficher la synthèse de l'indicateur**

Cliquer sur « Synthèse », pour faire apparaître les tableaux et graphiques de synthèse de l'indicateur.

![](_page_13_Picture_3.jpeg)

Périodes: 1901...2017

Description : "Le concept de population municipale est défini par le décret n°2003-485 publié au Journal

![](_page_13_Picture_6.jpeg)

#### **2.4 - Naviguer sur la carte**

Naviguer à l'aide du panneau de pilotage et de la barre d'outils intégrée à la carte.

Se déplacer sur la carte : cliquer-glisser.

Zoomer, recadrer la carte : boutons + et -, molette de la souris.

Cadrer un territoire : cliquer sur le bouton **Q à droite de la carte et dessiner un rectangle** sur la carte. Revenir à la vue initiale en cliquant sur le bouton [.].

![](_page_14_Figure_6.jpeg)

![](_page_14_Picture_7.jpeg)

### **2.5 - Changer d'échelle géographique**

 Pour changer d'échelle, sélectionner une étendue et un niveau géographique dans la partie « changer le découpage géographique ». Par exemple, pour travailler sur les EPCI du Pays de Brest, choisir l'étendue « Pays de Brest », et le niveau « EPCI 2019 ».

![](_page_15_Figure_3.jpeg)

#### **2.6 - Afficher les années disponibles pour l'indicateur**

Cliquer sur l'année affichée. Une liste déroulante avec les années disponibles apparaît.

Cliquer sur l'année souhaitée pour l'afficher.

 Cliquer sur « Animation » permet de lancer une visualisation de l'évolution temporelle de l'indicateur, en choisissant l'année de départ sur le curseur, et en cliquant ensuite sur « Lancer le défilement », dans le panneau de pilotage.

![](_page_16_Picture_5.jpeg)

![](_page_16_Picture_6.jpeg)

#### **2.7 - Afficher deux indicateurs sur une même carte**

 Il est possible d'afficher sur une même carte un indicateur en volume (ronds proportionnels) et un indicateur de type taux (en aplat de couleurs). Par exemple, sur une carte de la Bretagne par zones d'emploi, représenter le nombre d'emplois au lieu de travail et le taux d'évolution annuel moyen du nombre d'emplois au lieu de travail (présents dans le sous-thème emplois du thème économie).

 Si un autre indicateur est sélectionné, ce dernier s'affiche sur la carte (par exemple, le taux d'activité des 55-64 ans). Tous les indicateurs sélectionnés se situent dans la fenêtre « Mes indicateurs », et il est possible de visualiser rapidement un de ces indicateurs en cliquant sur « l'œil », ou de le supprimer en cliquant sur la croix.

![](_page_17_Picture_4.jpeg)

#### **2.8 - Personnaliser une carte - Paramétrer un indicateur en aplat.**

Afficher le prix moyen des maisons d'occasion vendues en 2017 pour Lannion Trégor Communauté découpé en communes. (Thème Habitat, sous-thème Logement d'occasion)

Cliquer sur « paramètres » dans la légende de l'indicateur, à droite de l'écran.

Puis gérer les paramètres dans le panneau de pilotage.

![](_page_18_Picture_5.jpeg)

### **2.8 - Personnaliser une carte - Paramétrer un indicateur en aplat.**

![](_page_19_Figure_2.jpeg)

#### **2.8 - Personnaliser une carte - Paramétrer les symboles proportionnels.**

Afficher les effectifs des écoles maternelles en 2018 pour Saint-Brieuc Armor Agglomération découpé en communes. (Thème Education et formation, sous-thème Premier degré)

Cliquer sur « paramètres » dans la légende de l'indicateur, à droite de l'écran.

Puis gérer les paramètres dans le panneau de pilotage.

![](_page_20_Picture_5.jpeg)

#### **2.8 - Personnaliser une carte - Paramétrer les symboles proportionnels.**

Modifier le symbole en forme, couleur, rendu, taille…

![](_page_21_Figure_3.jpeg)

![](_page_21_Picture_4.jpeg)

#### **2.8 - Personnaliser une carte - Combiner deux indicateurs.**

Afficher les indicateurs la population en 2017 et le taux d'évolution annuel moyen de la population entre 2012 et 2017 pour la Bretagne découpée en EPCI (Indicateurs situés dans le thème Démographie, sous-thème Population et modes de vie).Représenter des ronds proportionnels (volume de la population) de couleurs différentes (taux d'évolution de la population). Dans le panneau de pilotage comportant les paramétrages de l'indicateur « Population municipale », choisir de colorier les symboles avec l'indicateur « Taux d'évolution annuel moyen de la population ».

![](_page_22_Figure_3.jpeg)

#### **2.8 - Personnaliser une carte - Ajouter un fond de carte.**

Via le bouton « Actions » situé à droite de l'écran, il est possible d'habiller la carte en y ajoutant des couches (open streetmap).

Par exemple sur la carte des constats d'effectifs de rentrée des collèges (thème Education et Formation, sous-thèmes second degré - collèges) sur une vue de Brest découpée en quartiers, ajouter la couche open streetmap pour mieux situer géographiquement les collèges.

![](_page_23_Figure_4.jpeg)

![](_page_23_Picture_5.jpeg)

#### **2.8 - Personnaliser une carte - Ajouter des étiquettes.**

Via le bouton « Actions » situé à droite de l'écran, il est possible d'habiller la carte en y ajoutant des étiquettes.

Sur une carte de Brest métropole découpée en communes, ajouter l'indicateur « Part des actif.ve.s occupé.e.s travaillant dans la commune de résidence », en 2016. Ajouter des étiquettes pour faire apparaître le nom des communes et la valeur de l'indicateur.

![](_page_24_Figure_4.jpeg)

#### **2.9 - Exporter ou imprimer une carte**

 Pour exporter ou imprimer la carte du taux de motorisation des ménages en 2016 (thème Mobilité, sous-thème Déplacement) de la Bretagne découpée par communes, cliquer sur le bouton « Actions » en haut à droite et sélectionner « Exporter, réutiliser ».

![](_page_25_Figure_3.jpeg)

### **2.9 - Exporter ou imprimer une carte**

![](_page_26_Figure_2.jpeg)

#### **2.10 - Partager une carte**

![](_page_27_Figure_2.jpeg)

![](_page_27_Picture_3.jpeg)

#### **2.11 - Options d'affichage des cartes**

 En cliquant sur le « <sup>+</sup> » de carte, il est possible d'afficher à côté de la carte, le tableau des indicateurs, la synthèse, ou encore une autre carte. La 2<sup>ème</sup> carte peut être liée à la 1<sup>ère</sup> et suivre le même cadrage géographique, ou bien avoir son propre découpage géographique, ou elle peut avoir un autre indicateur d'affiché.

![](_page_28_Figure_3.jpeg)

#### **2.12 - Filtrer et exporter un tableau de données**

 Afficher le nombre de médecins généralistes pour 10 000 habitants (thème Environnement et Cadre de vie, sous-thème Equipements) pour la Bretagne découpée par communes. Cliquer sur « Tableau », pour faire apparaître le tableau des données.

![](_page_29_Picture_33.jpeg)

![](_page_29_Picture_4.jpeg)

#### **2.12 - Filtrer et exporter un tableau de données**

 Pour sélectionner des territoires selon des critères de filtrage. Cliquer à droite de l'écran sur « Actions », puis « Filtrer ». Par exemple, sélectionner les communes qui comptent plus de 10 médecins généralistes pour 10 000 habitants.

![](_page_30_Figure_3.jpeg)

![](_page_30_Picture_4.jpeg)

#### **2.12 - Filtrer et exporter un tableau de données**

 Plusieurs indicateurs peuvent être affichés sur les tableaux et exportés. Ajouter le nombre de médecins généralistes (thème Environnement et Cadre de vie, sous-thème Equipements). Cliquer sur « Actions », puis sur « Exporter »  $a$  Imprimer.

![](_page_31_Picture_42.jpeg)

#### **2.12 - Filtrer et exporter un tableau de données**

![](_page_32_Figure_2.jpeg)

![](_page_32_Picture_3.jpeg)

### **2.13 - Afficher et imprimer une synthèse des indicateurs**

Cliquer en haut de l'écran sur « Synthèse ».

Des statistiques d'un des indicateurs sélectionnés apparaissent.

![](_page_33_Picture_47.jpeg)

Faire défiler les différents indicateurs

#### **2.14 - Sélectionner et enregistrer des territoires à façon**

 À partir de la carte, créer des regroupements de territoires en cliquant sur ceux-ci tout en maintenant la touche shift enfoncée.

Par exemple, sélectionner le Finistère et les Côtes d'Armor sur la carte du nombre d'étudiants inscrits dans l'enseignement supérieur en Bretagne découpée par départements (thème Education et Formation, sous-thème Enseignement supérieur).

![](_page_34_Figure_4.jpeg)

Dans le tableau de données, les quartiers sélectionnés sontsurlignés en bleu et positionnés en tête.

![](_page_34_Picture_75.jpeg)

### **2.14 - Sélectionner et enregistrer des territoires à façon**

Cette sélection géographique peut être enregistrée et réutilisée.

Dans l'encart de droite, « ma sélection », cliquer sur « Agi sur ma sélection ».

![](_page_35_Picture_118.jpeg)

Pour la retrouver et travailler à nouveau avec cette sélection, cliquer sur « Favoris », disponible dans le bandeau supérieur :

![](_page_35_Figure_6.jpeg)

#### **3.1 - Afficher le rapport des chiffres clés**

 Cliquer sur « Rapports » dans le bandeau du haut ou à partir de la page d'accueil. Le rapport « Chiffres clés » s'affiche. Par défaut, il compare Brest métropole à la Bretagne. Naviguer entre les différentes thématiques en cliquant sur les flèches ou à partir de panneau de pilotage.

![](_page_36_Figure_3.jpeg)

#### **3.2 - Sélectionner son territoire d'étude et un territoire de comparaison.**

Pour modifier le territoire d'étude et le territoire de comparaison, travailler à partir de l'espace « Définir les zones géographiques » du panneau de pilotage. Par exemple, pour comparer la commune de Guingamp au Pays de Guingamp :

![](_page_37_Figure_3.jpeg)

![](_page_37_Picture_4.jpeg)

**3.2 - Sélectionner son territoire d'étude et un territoire de comparaison.**

#### Rapports et portraits de territoires

![](_page_38_Picture_44.jpeg)

Le portrait de territoire disponible est désormais celui de Guingamp, comparé au Pays de Guingamp :

![](_page_38_Picture_5.jpeg)

#### **3.3 - Exporter le portrait de territoire**

Cliquer sur le bouton « Action » du portrait de territoire

![](_page_39_Figure_3.jpeg)

![](_page_39_Picture_4.jpeg)

### **3.3 - Exporter le portrait de territoire**

![](_page_40_Figure_2.jpeg)

Synthèse

 $\mathbf{1}$ 

#### **3.4 - Exporter un graphique, un tableau ou les données correspondantes**

En cliquant sur l'icône « Actions » de chaque graphique, on peut :

![](_page_41_Figure_3.jpeg)

#### **4.1 - Visualiser un territoire**

 Cliquer sur « Zonages » dans le bandeau du haut ou à partir de la page d'accueil. Dans le panneau de pilotage, sélectionner « Quels zonages couvrent mon territoire ? ». Par exemple, rechercher la commune de Carhaix-Plouguer et la sélectionner.

![](_page_42_Figure_3.jpeg)

![](_page_42_Picture_4.jpeg)

### **4.1 - Visualiser un territoire**

Par exemple, rechercher la commune de Carhaix-Plouguer et la sélectionner.

 La carte zoome sur la commune et la liste des zonages englobants s'affiche. En cliquant sur chacun de ces zonages, une carte de la commune située dans ce zonage apparaît :

![](_page_43_Figure_4.jpeg)

![](_page_43_Picture_5.jpeg)

#### **4.2 - Comparer deux territoires**

Dans le panneau de pilotage, sélectionner « Comparer 2 zonages ».

Par exemple, comparer les pays et les départements. Une carte avec les EPCI en couleur et les contours des départements apparaît.

![](_page_44_Figure_4.jpeg)

![](_page_44_Picture_5.jpeg)

#### **4.2 - Comparer deux territoires**

D'autres options sont disponibles

![](_page_45_Figure_3.jpeg)

![](_page_45_Picture_4.jpeg)

#### **5.1 - Préparer les données**

Il est possible d'intégrer ses propres données afin de les visualiser sur une carte.

 Les données doivent être construites sur un tableur sous forme de base de données, avec un code géographique dans la 1<sup>ère</sup> colonne, éventuellement un critère temporel dans la 2<sup>ème</sup>, puis les données dans les suivantes.

![](_page_46_Picture_46.jpeg)

Pour exemple, prendre un fichier de l'Insee, les chiffres clés sur les ménages.Ici, pas de critère temporel.

![](_page_46_Picture_47.jpeg)

![](_page_46_Picture_7.jpeg)

### **5.2 - Charger les données**

 Cliquer sur « Données externes » sur le bandeau ou à partir de la page d'accueil. Choisir ensuite de « copier/coller des données territoriales » dans le panneau de pilotage. Sélectionner ensuite l'étendue (Bretagne) et le niveau (commune 2019) souhaités.Coller les données de la base dans la fenêtre indiquée.

![](_page_47_Figure_3.jpeg)

48 Guide d'utilisateur│ ADEUPa Géodata

#### **5.2 - Afficher les données**

Tous les indicateurs importés peuvent être visualisés.

![](_page_48_Picture_3.jpeg)

![](_page_48_Picture_4.jpeg)

#### **5.3 - Créer un nouvel indicateur**

 Il est possible de créer un nouvel indicateur calculé à partir des données importées. Par exemple, créer un indicateur pour représenter la part des ménages d'1 personnes composés d'une femme. Cliquer sur « créer un nouvel indicateur ».

![](_page_49_Figure_3.jpeg)

#### **5.3 - Créer un nouvel indicateur**

On retrouve les nouveaux indicateurs dans la partie « Indicateurs », dans le domaine « Données externes ».

À noter, que ces données chargées ne sont disponibles que lors d'une session sur Geodata. Elles disparaissent dès que vous quittez l'application.

![](_page_50_Picture_4.jpeg)

![](_page_50_Picture_5.jpeg)

![](_page_51_Picture_0.jpeg)

**AGENCE D'URBANISME DE BREST « BRETAGNE** 18 rue Jean-Jaurès - 29200 BREST<br>18 rue Jean-Jaurès - 29200 BREST<br>Tél. 02 98 33 51 71

www.adeupa-brest.fr

![](_page_51_Picture_3.jpeg)